附件 1:

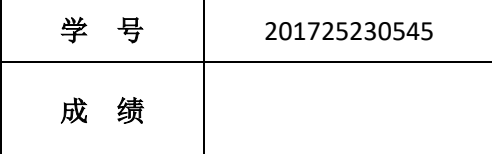

# 移动终端开发技术

# 课程设计报告

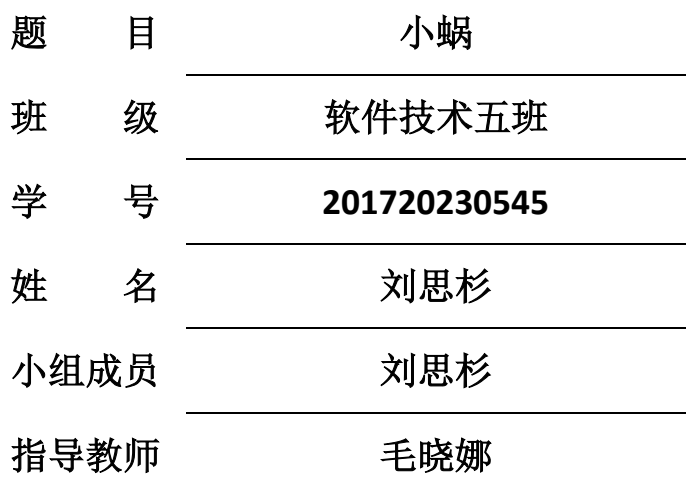

#### **2018** 年 **6** 月 **30** 日

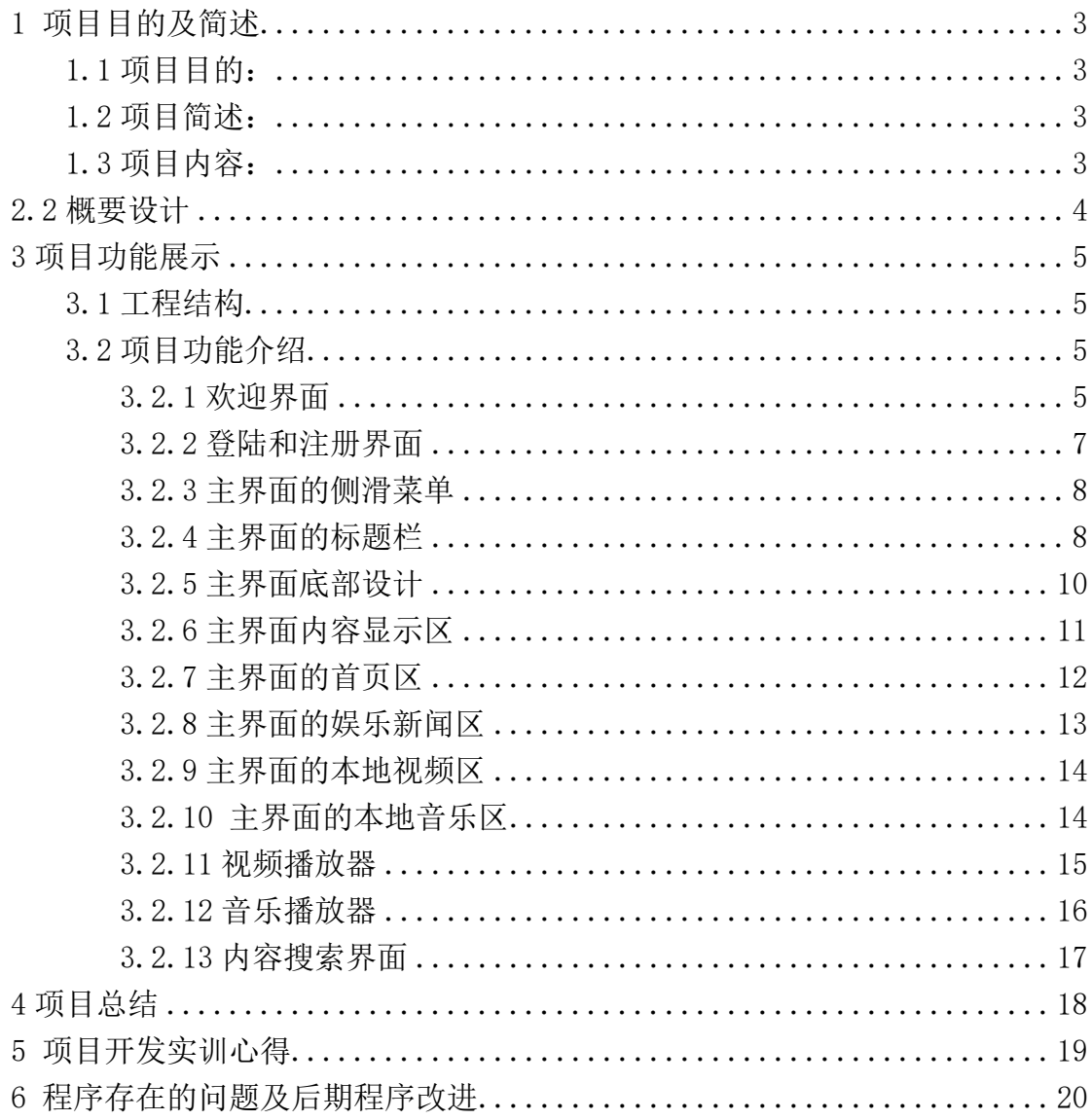

## 目录

## <span id="page-2-0"></span>**1** 项目目的及简述

## <span id="page-2-1"></span>**1.1** 项目目的:

 根据手机功能调查显示,大部分消费者都会在信息的时候使用手 机看资讯、听音乐及观看视频,该项目就是为了满足消费者的这种需 求而研发的。

## <span id="page-2-2"></span>**1.2** 项目简述:

项目名称:小蜗

编写语言:java

运行环境:Android Studio + Android SDK 集成环境

存储形式: SQLite

## <span id="page-2-3"></span>**1.3** 项目内容:

- 1)程序界面的设计及功能界面的设计
- 2)程序代码的编写及实现项目的功能
- 3)界面的美化

## <span id="page-3-0"></span>**2** 概要设计

1)登陆模块:

核对账号和密码,如果账号和密码核实成功则进入主界面。

2)查看在线视频模块:

可以播放视频,查看视频标题及视频来源

3)查看在线新闻模块:

可以查看新闻图片,新闻标题,新闻内容,新闻来源。

4)查看本地视频:

可以播放视频,查看视频名称,视频总时长,视频大小。

5)查看本地音乐:

可以播放音乐,查看音乐名称,歌手,音乐总时长,音乐大小。

6)侧滑菜单更换头像:

可以通过点击头像使用拍照及从图库选取图片作为头像。

## <span id="page-4-0"></span>**3** 项目功能展示

## <span id="page-4-1"></span>**3.1** 工程结构

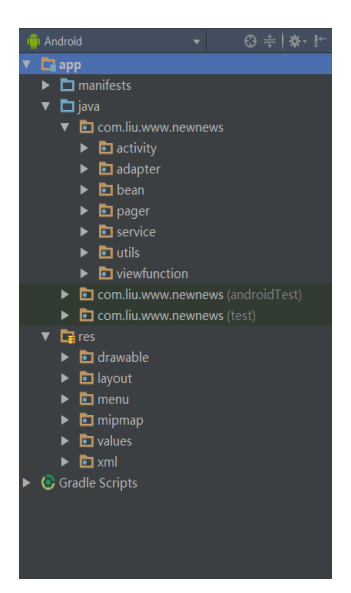

## <span id="page-4-2"></span>**3.2** 项目功能介绍

### <span id="page-4-3"></span>**3.2.1** 欢迎界面

 拥有一个 app 图标和加载进度条,欢迎界面会在 2 秒钟后或用户 点击欢迎页面会进入登陆页面。进入欢迎界面程序会自动发送一个 notification 信息。

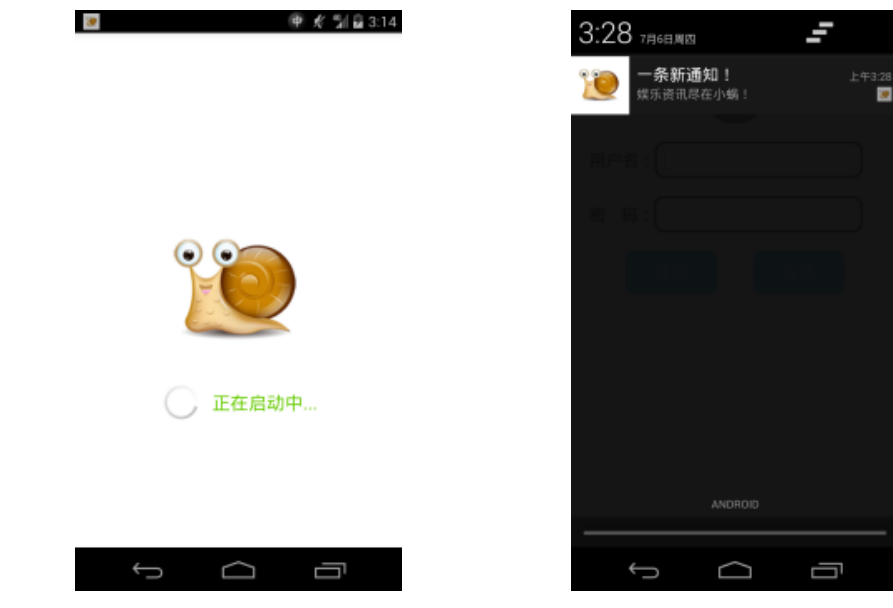

#### 欢迎界面相关逻辑代码:

```
protected void onCreate(Bundle savedInstanceState) {
    super.onCreate(savedInstanceState);
   setContentView(R.layout. activity splash);
   handler.postDelayed(new Runnable() {
        //postDelayed()将要执行的线程对象放入到队列当中,延迟多长时间
做
        @Override
        public void run() {
           next():
        }
   \}, 2000);
    sendNotification();
}
private Boolean isStartNextActivity=false;//是否启动下一个活动
private void next() {
    if(!isStartNextActivity){
        isStartNextActivity=true;
       Intent intent=new Intent(this, LoginActivity.class);
        startActivity(intent);
        finish();//关闭当前活动
    }
}
@Override
public boolean onTouchEvent(MotionEvent event) {
    next();
   return super.onTouchEvent(event);
}
@Override
protected void onDestroy() {
   handler.removeCallbacksAndMessages(null);//清空了消息队列,避免内
存泄漏
   super.onDestroy();
}
```
## 发送 notification 信息的相关代码:

NotificationManager nm= (NotificationManager) getSystemService(*NOTIFICATION SERVICE*);

```
Intent intent=new Intent(this, MainActivity.class);
PendingIntent pi=PendingIntent. getActivity(this, 0, intent, 0);
Notification. Builder n=new Notification. Builder(this);
n. setAutoCancel(true) //打开通知, 自动消失
       .setTicker("您有一条新消息!")//状态栏通知信息
       .setSmallIcon(R.drawable.notification_smallicon)/*尺寸一般建
议在 24×24*/
       .setLargeIcon(BitmapFactory.decodeResource(getResources(),R.d
rawable.notification largeicon))
       .setContentTitle("一条新通知!")//通知标题
       .setContentText("娱乐资讯尽在小蜗!")//通知内容
               .setDefaults(Notification.DEFAULT_SOUND |
Notification. DEFAULT LIGHTS) //默认声音, LED
             .setWhen(System.currentTimeMillis())
        .setContentIntent(pi)
       .setPriority(Notification. PRIORITY LOW) //通知的重要程度
       .build();
nm.notify(SEND_NOTIFICATION, n.build());
```
#### <span id="page-6-0"></span>**3.2.2** 登陆和注册界面

登陆界面: 用户可以通过输入已注册的用户名和密码登陆到程 序主界面, 或点击注册按钮进行注册。

 注册界面:注册项有用户名、密码、生日、性别、爱好及其它, 注册完成后会调到登陆页面。

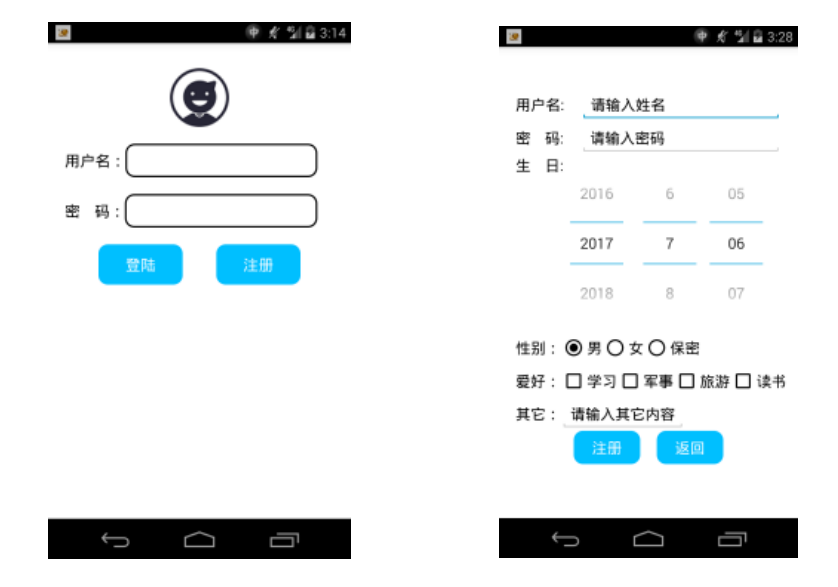

#### <span id="page-7-0"></span>**3.2.3** 主界面的侧滑菜单

 侧滑菜单的实现使用了 DrawerLayout 布局,布局主要有一个头 像、用户名、list view 列表及一个退出 app 的按钮。点击头像会弹 出一个对话框,用来实现是拍照还是到图库选取图片更换用户头像。

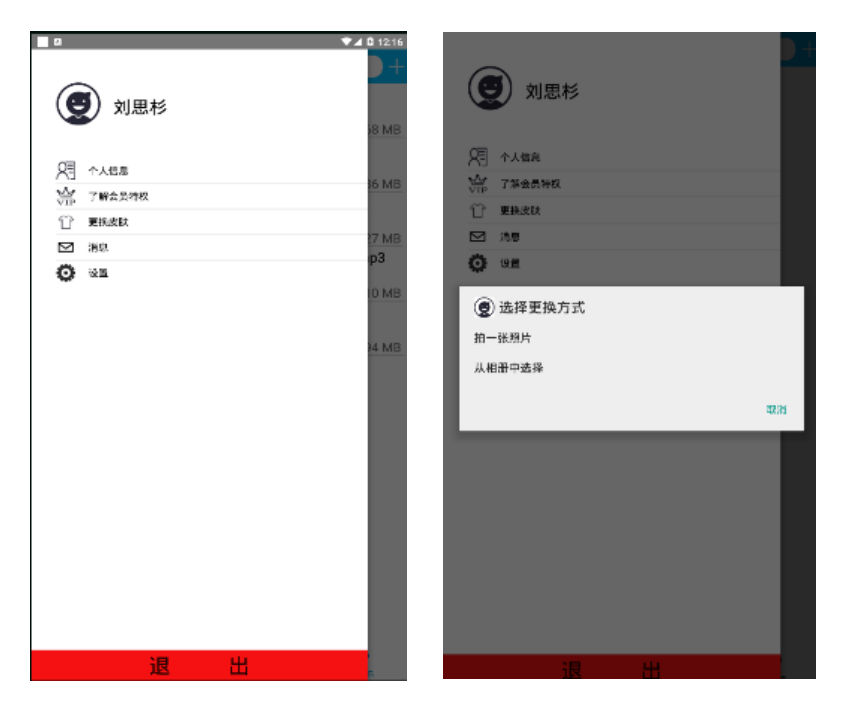

#### <span id="page-7-1"></span>**3.2.4** 主界面的标题栏

标题栏是使用 titlebar, 全部是通过自定义实现。最左侧是一个 菜单的图片,用来提醒用户该界面拥有一个侧滑菜单,用户也可以通 过点击它来打开侧滑菜单。然后是一个蜗牛图片增加美观,蜗牛右侧 是一个左侧带有搜索图的文本框,用户可以点击它跳到搜索页面。最 右侧的加号是一个按钮,点击它会弹出菜单。

布局代码:

```
<LinearLayout 
xmlns:android="http://schemas.android.com/apk/res/android" 
     android:orientation="horizontal" 
android: layout width="match_parent"
    android: layout height="56dp"
```

```
 android:background="@color/blue">
```

```
 <ImageView 
    android:id = \n\frac{d}{dt} + id / title left menu"
     android:paddingLeft="5dp" 
     android:layout_width="30dp" 
     android:layout_height="56dp" 
     android:src="@drawable/title_left_menu"/>
```
<ImageView

```
android: layout marginLeft="8dp"
android: layout width="45dp"
android: layout height="56dp"
android:src="@drawable/titlebar_logo"
android:id="@+id/imageView" />
```
#### $\langle \text{TextView}\rangle$

```
 android:paddingTop="6dp" 
     android:paddingLeft="10dp" 
     android:id="@+id/search" 
    android: layout marginTop="10dp"
    android: layout_marginBottom="10dp"
    android: layout marginRight="10dp"
    android: layout weight="1"
     android:background="@drawable/search" 
    android: layout width="wrap_content"
    android: layout height="match parent"
    android:textSize="@dimen/text_18"
     android:text="请输入搜索内容" 
    android:drawableLeft="@drawable/titlebar_search"
     android:clickable="true"/>
 <Button 
    android:id = \n\frac{d}{dt} + id / title right menu"
     android:layout_width="25dp" 
    android: layout height="25dp"
    android: layout gravity="center"
    android: layout marginRight="5dp"
    android:background="@drawable/title_right_menu_selector"/>
```
</LinearLayout>

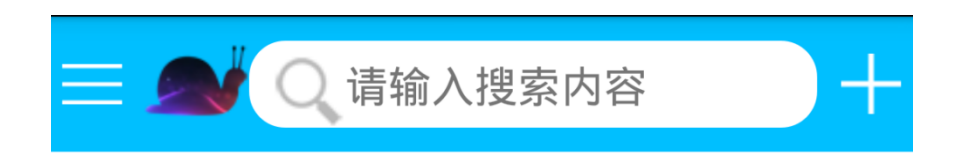

点击加号弹出菜单效果图:

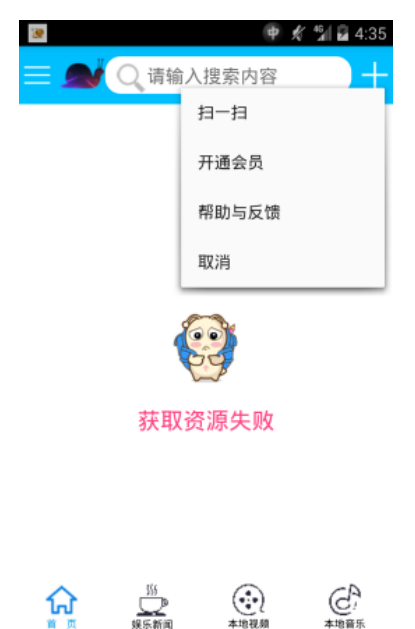

#### <span id="page-9-0"></span>**3.2.5** 主界面底部设计

主界面底部是通过 RadioGroup 包含 4 个 RadioButton, 被选中 的会变成蓝色。 主界面底部的布局: <RadioGroup android: $id="@+id/rg"$ android: layout\_width="match\_parent"

```
android: layout height="53dp"
android:background="#ffffff"
```

```
 android:orientation="horizontal">
```

```
 <RadioButton 
   android:id="@+id/rb_netvideo"
   style="@style/bottom_main_stye"
   android:drawableTop="@drawable/netvideo_selector"
   android:text="首 页" />
```
<RadioButton

```
android:id="@+id/rb netmusic"
         style="@style/bottom_main_stye"
        android:drawableTop="@drawable/news_selector"
          android:text="娱乐新闻" />
     <RadioButton 
         android:id="@+id/rb_video"
          style="@style/bottom_main_stye" 
         android:drawableTop="@drawable/video_selector"
          android:text="本地视频" />
     <RadioButton 
         android:id="@+id/rb music"
         style="@style/bottom_main_stye"
         android:drawableTop="@drawable/music_selector"
          android:text="本地音乐" />
\langle/RadioGroup\rangle其中的 style:
\langlestyle name="bottom main stye">
    \langleitem name="android:layout weight">1\langleitem>
    \Diamonditem name="android:layout_gravity">center_vertical\Diamonditem>
    \langleitem name="android:gravity">center\langleitem>
     <item name="android:layout_width">wrap_content</item>
    \langleitem name="android:layout height">wrap_content\langleitem>
    \langleitem name="android:drawablePadding">1dp\langleitem>
    \langleitem name="android:textSize">10sp\langleitem>
    \langleitem name="android:button">@null\langleitem>
     <item name="android:textColor">@drawable/video_textcolor</item>
\langle/style\rangle
```
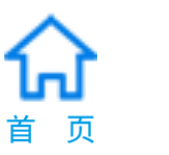

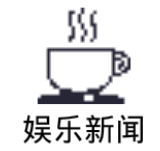

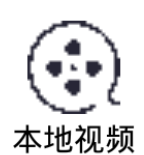

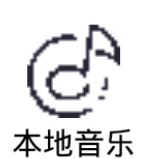

## <span id="page-10-0"></span>**3.2.6** 主界面内容显示区

 刚进入显示区会有处于寻找资源界面,如果找不到资源,文本 框的字会切换为"获取资源失败"。实际上还有一个 listview,不过 默认是隐藏的,如果获取到资源, listview 会相对应的显示出来, 而 图片和文本框则被隐藏

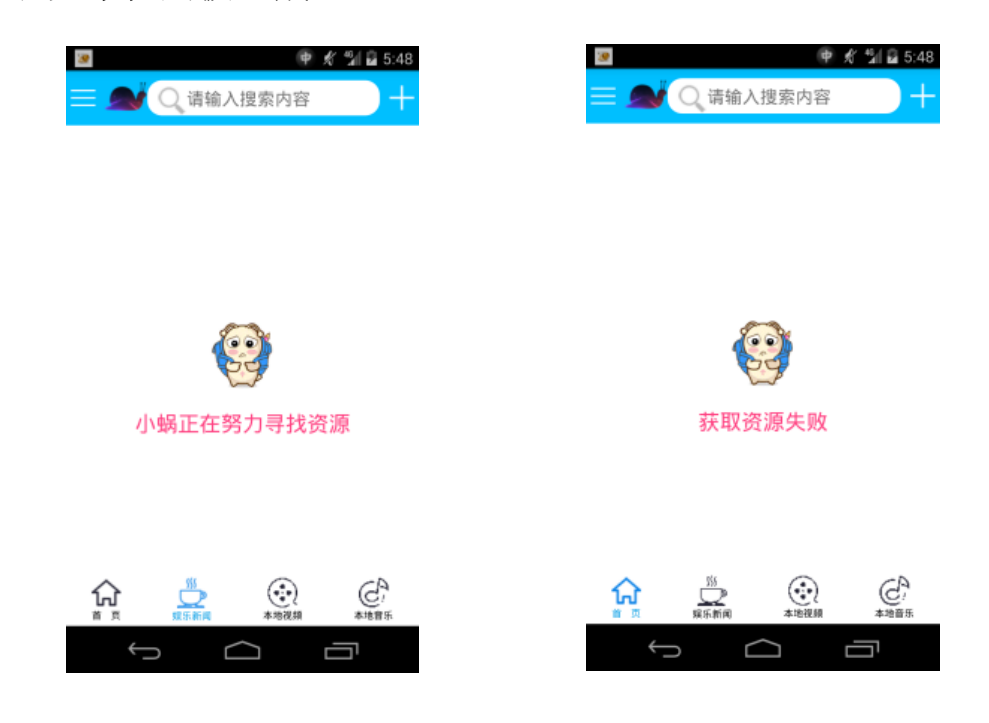

## <span id="page-11-0"></span>**3.2.7** 主界面的首页区

 首页的布局是通过 listview 列表实现的,每个 item 中拥有视频、 视频标题、视频来源。

 首页的功能是通过网络访问获取服务器的视频,点击一个视频 则会跳到播放页面。

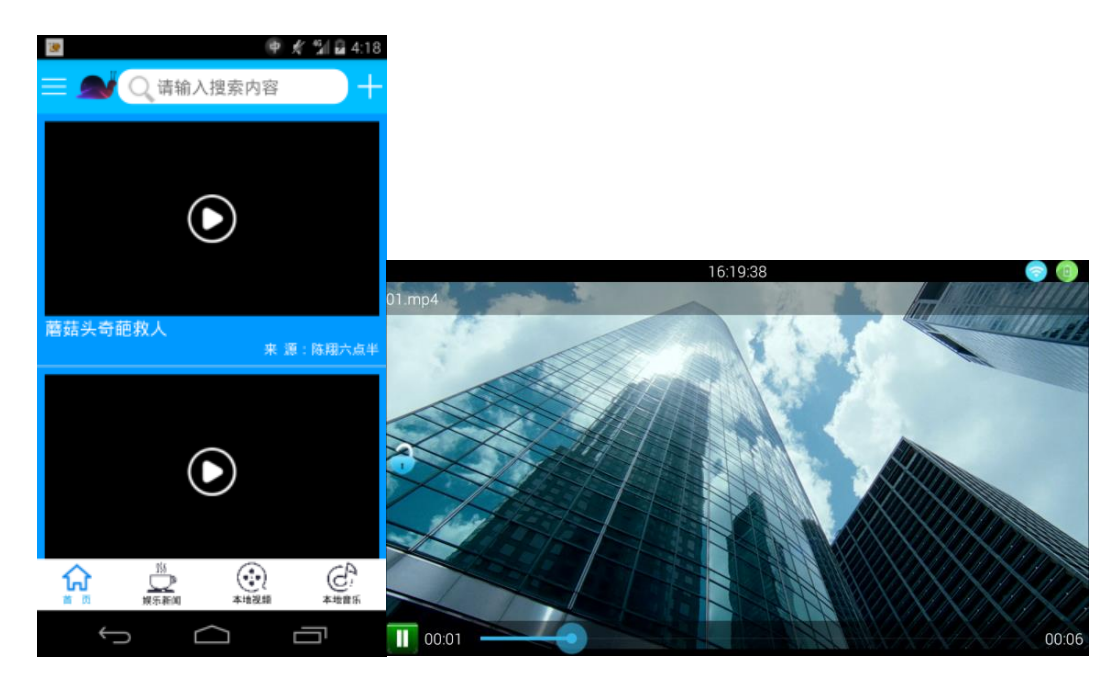

## <span id="page-12-0"></span>**3.2.8** 主界面的娱乐新闻区

该部分是用来展现新闻的,布局是通过 listview 列表实现的,每 个 item 中拥有新闻图片、新闻标题、新闻内容及新闻来源。

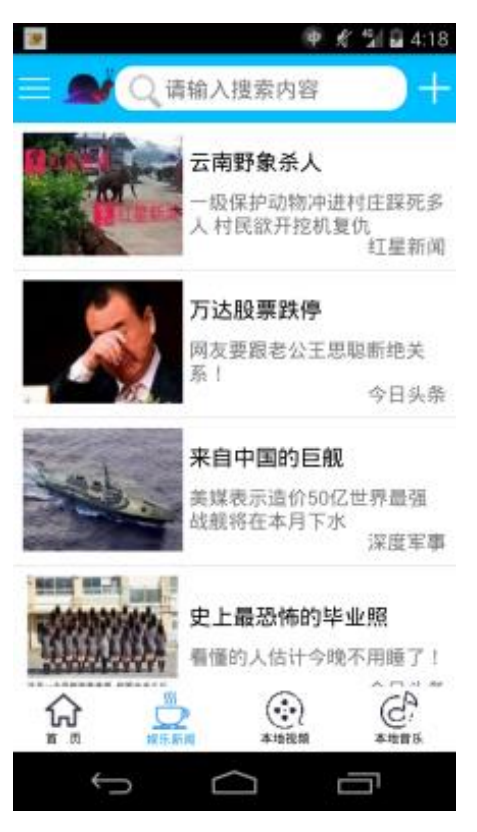

## <span id="page-13-0"></span>**3.2.9** 主界面的本地视频区

本地视频区是用来展现本地视频的,布局是通过 listview 列表实现的, 每个 item 中显示一个视频图片、视频名称、视频总时长及视频的大 小。点击一个 item,会调到视频播放器播放对应的视频。

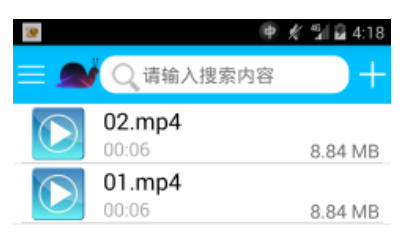

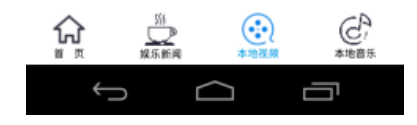

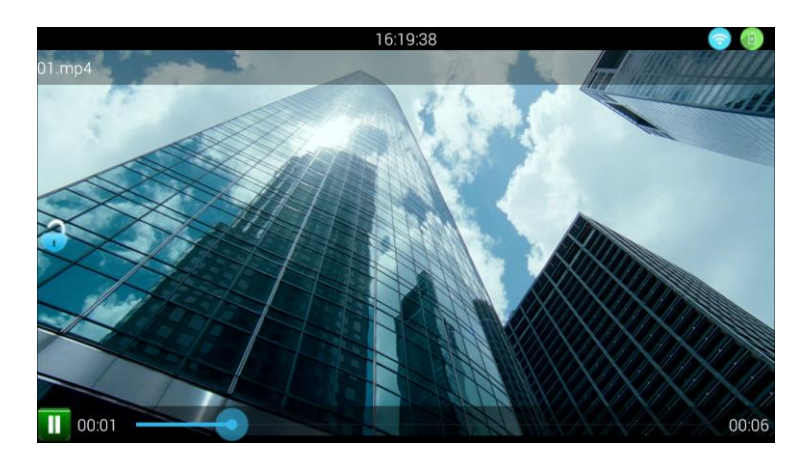

## <span id="page-13-1"></span>**3.2.10** 主界面的本地音乐区

 本地音乐区是用来展现本地音乐的,布局是通过 listview 列表实 现的,每个 item 中显示一个音乐图片、音乐名称、歌手的名字、音 乐总时长及音乐的大小。点击一个 item,会调到音乐播放器播放对应 的音乐。

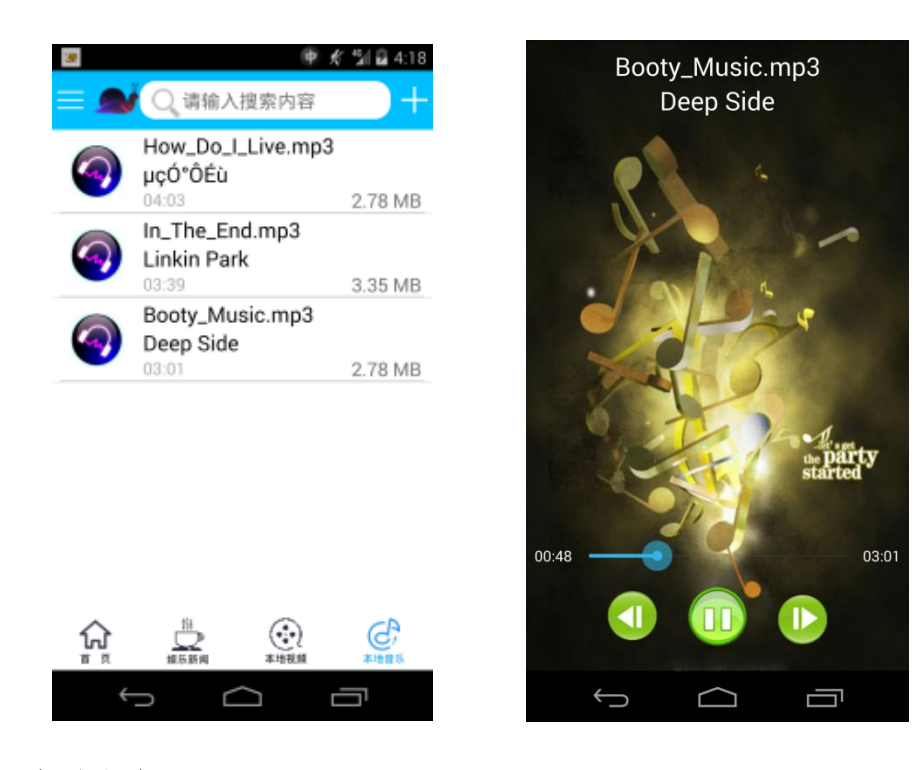

#### <span id="page-14-0"></span>**3.2.11** 视频播放器

 视频播放器的布局:最上面是 RelativeLayout,其中间有一个 TextView 用来显示系统时间,最右侧是两个图片,一个显示网络状 态,一个显示手机电量状态。其下方有一个 LinearLayout,它显示 了所播放视频的名称。播放器的中间左侧有一个锁的图片。最下面是 一个 LinearLayout,其左侧是一个按钮,用来控制视频的播放暂停, 按钮右侧是一个 TextView 记录播放时长。SeekBar 用来显示视频播 放进度,也可以改变进度播放到自己所调的地方,其右侧是一个 TextView 显示视频总时长

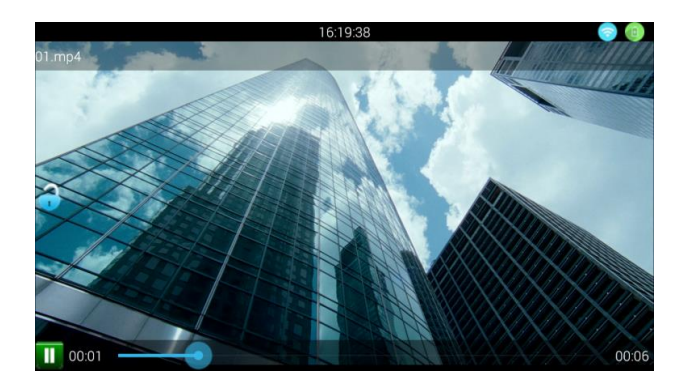

## <span id="page-15-0"></span>**3.2.12** 音乐播放器

 音乐播放器有一个图片背景。其顶部显示了歌曲名,歌曲名下 面是歌手名。播放器下方用了两个 LinearLayout,第一个 LinearLayout 里有音乐播放时长、播放进度及音乐总时长,也可以通过调节 SeekBar 来调的自己想听的地方。第二个 LinearLayout 拥有三个按钮, 第一个 按钮用来播放上一曲,第二个控制歌曲的播放暂停,第三个按钮用来 播放下一曲。

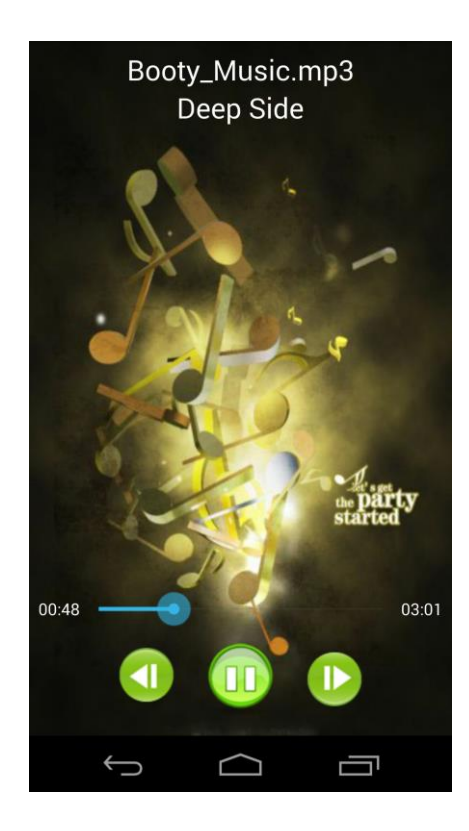

## <span id="page-16-0"></span>**3.2.13** 内容搜索界面

 前面讲过,当点击标题栏中的搜索 TextView 时回调到搜索界面, 搜索界面有一个 SearchView 控件,通过该控件实行搜索功能,但具 体功能现在尚未实现。

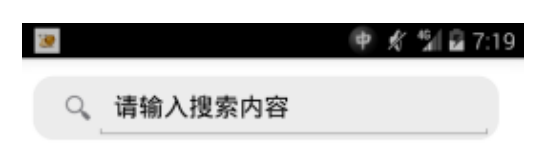

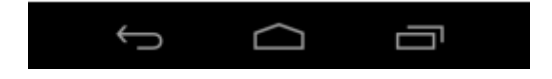

## <span id="page-17-0"></span>**4** 项目总结

 小蜗实现了在线视频,在线新闻,本地视频,本地音乐的功能, 符合了大众消费者的需求。

 小蜗这个 app 开发过程中所用到的知识还是挺多的。java 的语 法知识、四大组件、一些基本控件、布局的熟练使用、对资源的合理 分配和应用、代码的逻辑处理、对 xml 的解析、网络访问、SQLite 的 应用。

## <span id="page-18-0"></span>**5** 项目开发实训心得

 经过 15 天左右的项目开发,让我收获到了很多,虽然在开发项 目之前已经学了很多东西,但是真正的自己开发一个相对来说大一点 的程序,还是有些吃力,不过适当的吃力相对来说自己在开发方面的 提升也会越大。开发过程中总会遇到很多问题,当我遇到问题时,我 一般的解决方法就是找度娘、找老师、看一些大牛的视频或博客,但 是也总有一些问题让你找不到解决的方法,这时,我也会感到烦恼, 想到放弃,但是心里总有一个不放弃的声音响起,尽管如此,问题还 是没有解决,那又怎么办呢?通常我会静下心来在看一看代码,因为 静下来对一个人的帮助很大的,找一找代码的突破口,如果实在不行, 那这个时候就必须使用其他方法了。

 在我开发项目过程中,我深深的认识到基础知识的熟练运用是 多么重要,如果对基础知识非常熟练,会大大缩减自己的开发时长, 因为如果不熟练的话,在开发过程中还要去花费时间学习基础知识, 这样就不太好了。个人建议,如果对基础知识不熟练的话,还是不要 太过于着急开发较大的程序,否则会有点得不偿失。当我开发完项目 后,我发现我学到了很多东西,最难得的是以前有些模糊的地方,现 在很清析了。

 总的来说,开发过程还算顺利,很有成就感。事实上,当开发 完程序后,给自己最大的好处似乎不是你学到了多少,而是那份成就 感和开发成功的喜悦!

## <span id="page-19-0"></span>**6** 程序存在的问题及后期程序改进

1) 问题: 侧滑菜单中 listview 的 item 功能未实现

解决办法:每个 item 跳向不同的 Activity, 在 Activity 中实现相 应的功能。

2)问题:搜索界面的功能未实现

解决办法:通过输入的内容匹配相应资源,通过 listview 展现出来。

3) 问题: 标题栏中菜单内的 item 未实现功能。

解决办法:(同侧滑菜单)每个 item 跳向不同的 Activity, 在 Activity 中实现相应的功能。

4)问题:音乐播放界面未实现歌词显示

解决办法:尚未想到。

5)问题:视频播放器的网络状态及手机电量状态的监听未实现

解决办法:通过使用广播接收者接受对应广播实现监听。

6)问题:视频播放器的锁屏功能未实现

解决办法:尚未想到。